## **MOVEit Password Change Instructions**

**1. Logon to MOVEit with your id: dpb.xxxxxxx and password.**

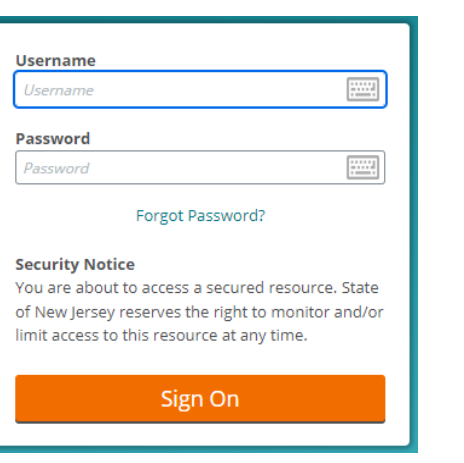

**2. You will see the MOVEit homepage.**

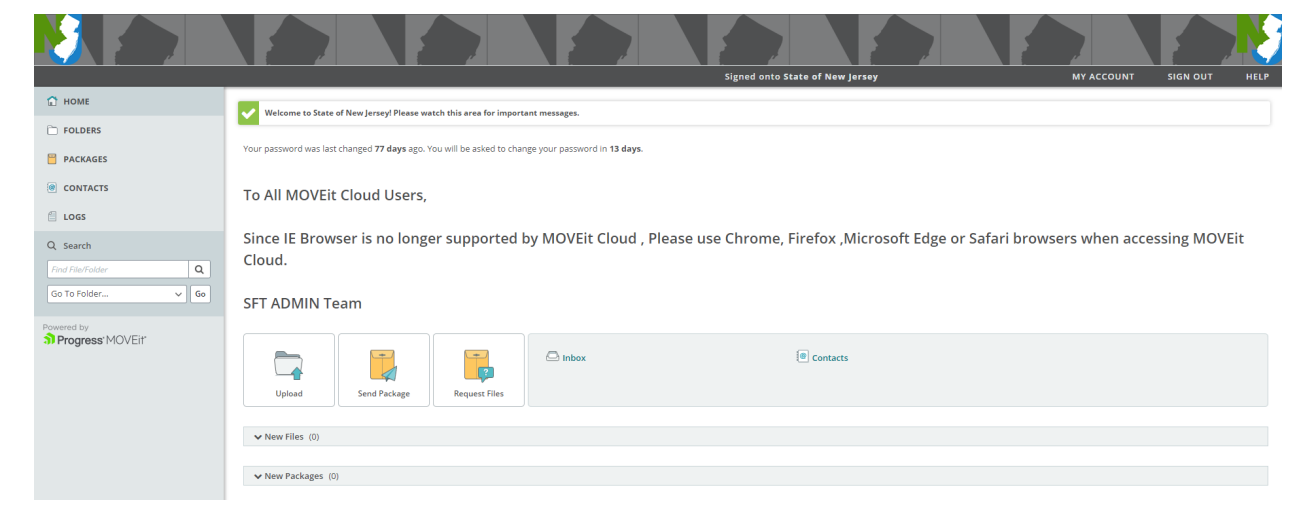

**3. Click on "MY ACCOUNT" in the upper right-hand corner.**

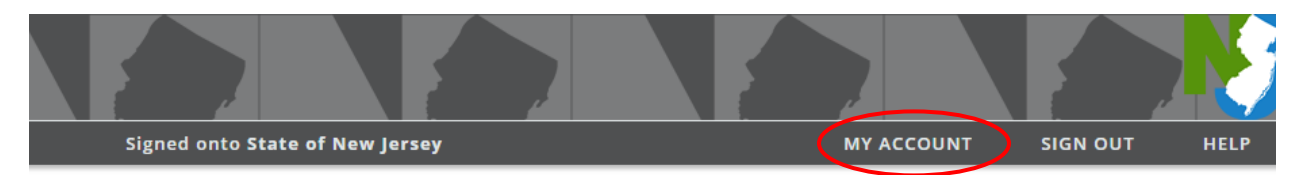

**4. Under "Change Your Password…" enter your old password. Then select the radio button "Type Custom Password."**

*(If you don't change the radio button, the system will use the "Suggested Password.")*

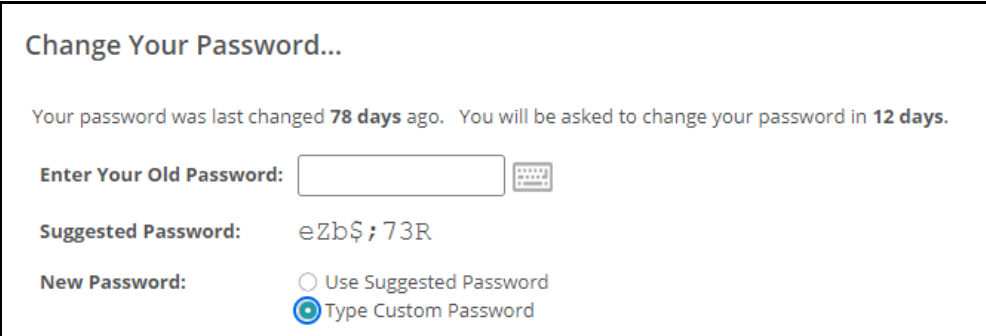

**5. Enter your new password. Be sure it meets the listed requirements. Then click the "Change Password" button.**

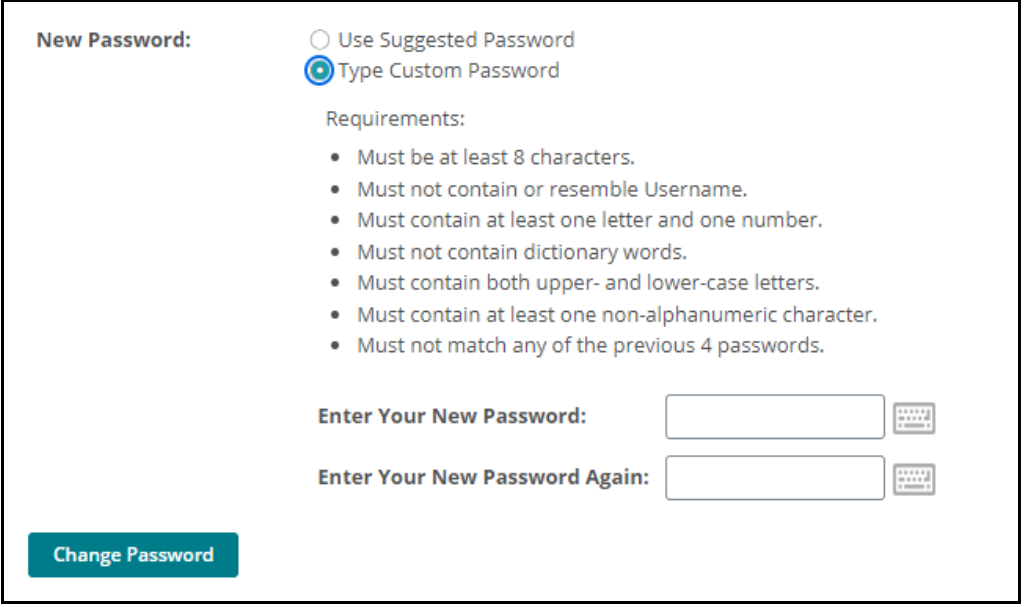

**6. You may get an error if the password you enter is not valid.**

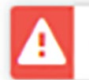

New password is not strong enough.

**7. When successful you will see the "Changed user password OK" message.**

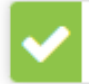

Changed user password OK

**8. If you are unable to change your password please contact** *oit-dpbacct@tech.nj.gov* **for a password reset. You will receive TWO emails from MOVEit and will have 30 minutes to change your password.**

**# # #**